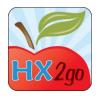

## **Entering Reviews Using hx2go**

## 1. Devices

- a. iPad 2 or newer (including iPad Mini) the 3G model has a GPS chip
- b. Google Nexus 7
- c. Kindle Fire and Fire HD
- d. Laptop computer running Chrome 12+ or Safari 5+ browsers Note: Other Android devices may work, but none are officially supported.
- 2. Download the app (free to download)
  - a. Tablets
    - i. iPad App Store
    - ii. Google Nexus Google Play
    - iii. Kindle Amazon Market
  - b. Laptops
    - i. Use Chrome or Safari browsers
    - ii. Go to <u>hx2go.mobi</u>
    - iii. Save to favorites/bookmark
- 3. Overview of the hx2go Process
  - a. Select & download providers (internet required)
  - b. Record reviews in the app (internet NOT required)
  - c. Upload completed review data (internet required)
- 4. Download Provider Data
  - a. Select Providers
  - b. Plan visits onscreen
  - c. Use filters
    - i. Monitor
    - ii. Review due date
    - iii. Meals
    - iv. Location
  - d. Remove Provider
- 5. Enter a Review
  - a. Select a provider
  - b. Record data on each tab
    - i. Main
    - ii. Meal (includes Foods/Attendance)
    - iii. Compliance (includes Disallowances)
    - iv. Paperwork
    - v. Other
    - vi. Notes

- c. Types of Questions
  - i. Check box
  - ii. Single Choice
  - iii. Date/Time
  - iv. Yes/No/NA
  - v. Multiple Choice
  - vi. Text
  - vii. Etc.
- d. Save
  - i. Red alerts
  - ii. Signatures
- 6. Locked Reviews
  - a. A lock symbol will be displayed
  - b. Only unlock if Provider is still present
  - c. Another set of signatures will be required
  - d. Click "Enter a Review," select provider, click Unlock
- 7. Upload review data
  - a. Connect to the internet
  - b. Click Upload Completed Reviews button
- 8. Providers Copy of Review Report
  - a. A link to the Review Report is sent as a message to the Providers KIDS (online claiming) account
  - b. The Review Report may need to be emailed/mailed to providers do not claim online access the report from the Admin Site.
- 9. Admin Site Reports
  - a. <u>hx2go.minutemenu.com</u>
  - b. Reports Tab
- 10.To view hx2go data in Minute Menu HX
  - a. Run a full data transfer
  - b. Go to Tools>>Validate hx2go Reviews
- 11.Conclusion

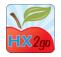

## The hx2go App Word Find

| N | М | R | Т | F | S | Ρ | Т | Ν | S | Ν | D | U | S | G |
|---|---|---|---|---|---|---|---|---|---|---|---|---|---|---|
| D | Ε | 0 | М | Е | L | R | R | W | A | 0 | Х | Ρ | Ι | Ν |
| U | А | R | L | 0 | F | Y | Ε | 0 | W | V | Ν | L | G | Ι |
| G | 0 | E | D | Η | В | I | Т | Ν | V | А | Η | 0 | Ν | Ν |
| G | С | Η | Е | L | V | I | L | L | Е | I | R | A | A | I |
| Т | Y | Q | F | Е | I | 0 | L | D | С | S | D | D | Т | A |
| A | W | A | R | Ζ | A | Η | Т | Е | S | Т | A | Е | U | R |
| Η | 0 | М | Е | D | L | D | С | Р | S | Ρ | I | V | R | Т |
| М | 0 | Ν | I | Т | 0 | R | Е | Т | L | I | F | S | Е | S |
| S | W | V | U | R | J | Η | U | V | A | Т | W | D | I | Ζ |
| U | Q | D | S | F | Т | E | U | Р | E | Х | A | V | W | V |
| Т | Е | Ν | R | Е | Т | Ν | I | V | Μ | Ρ | G | Х | I | K |
| S | В | М | L | R | Ν | R | М | V | I | F | В | Ζ | R | I |
| J | 0 | Ρ | R | Y | A | Х | Х | С | G | Ν | L | R | L | J |
| U | Ν | A | Ν | Ν | 0 | U | N | С | E | D | V | Y | R | Т |

| CHILDREN    | DOWNLOAD  | FILTER   |
|-------------|-----------|----------|
| HOME        | INTERNET  | IPAD     |
| MEALS       | MOBILE    | MONITOR  |
| PROVIDERS   | REVIEWS   | SAVE     |
| SELECT      | SIGNATURE | TRAINING |
| UNANNOUNCED | UPLOAD    | VISIT    |